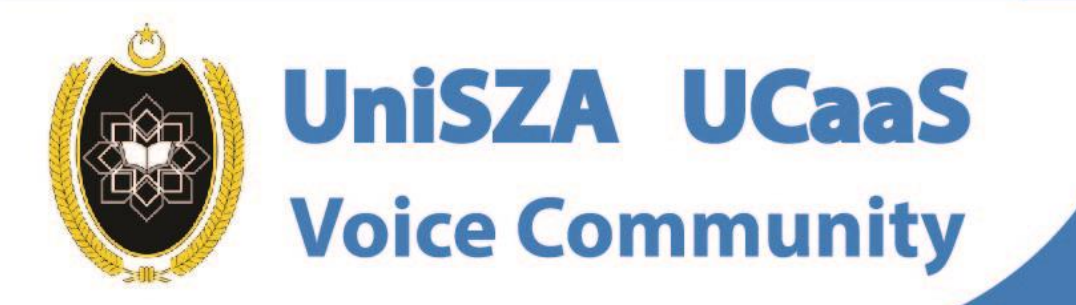

 $\delta$ 

# **OFFICE LINE IS NOW WITHIN YOUR FINGERTIPS**

# **User Guide for IOS Topic : How To Update Profile & Change Password**

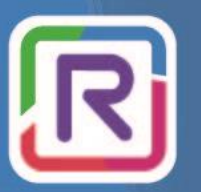

**UniSZA Communication Transformation** 

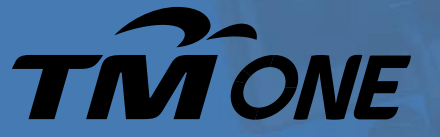

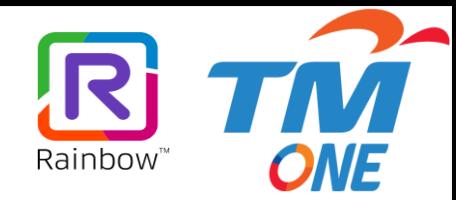

# **Topic : How To Update Profile & Change Password**

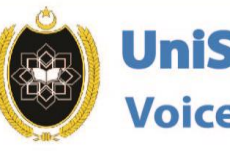

 $\bigcirc$ 

To

**UniSZA UCaaS Voice Community** 

**OFFICE LINE** 

**IS NOW WITHIN** 

YOUR FINGERTIPS

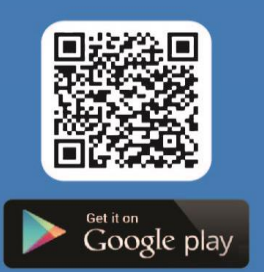

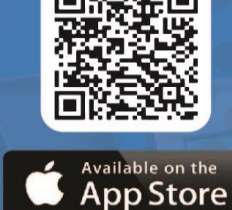

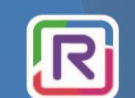

**UniSZA Communication Transformation** 

**Coming Soon!** 

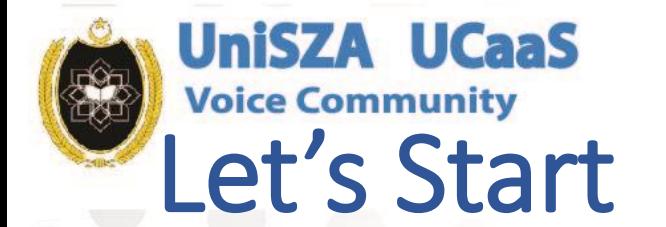

Enterprise

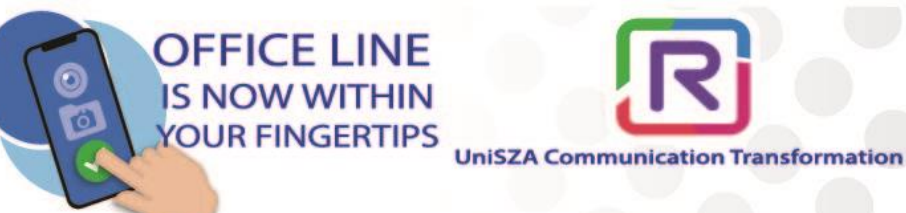

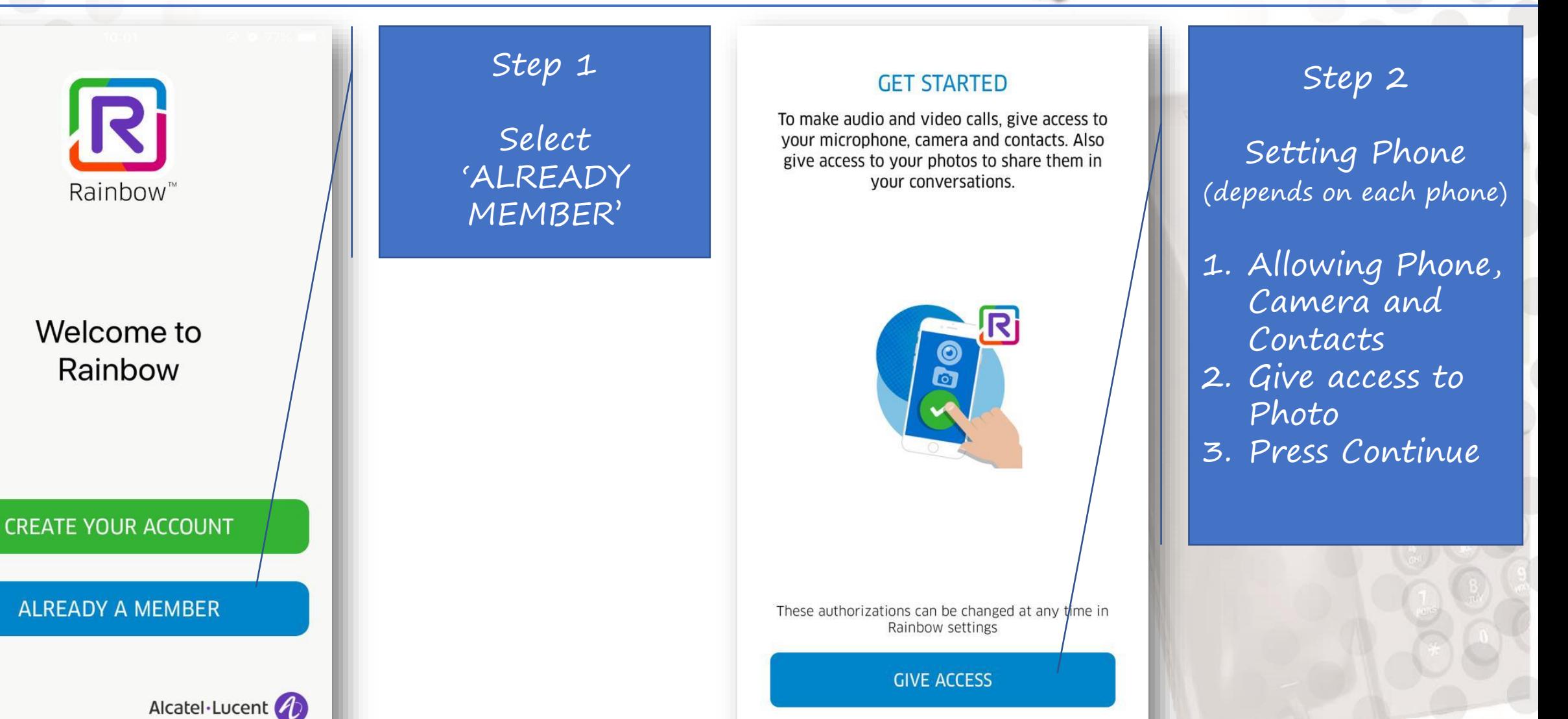

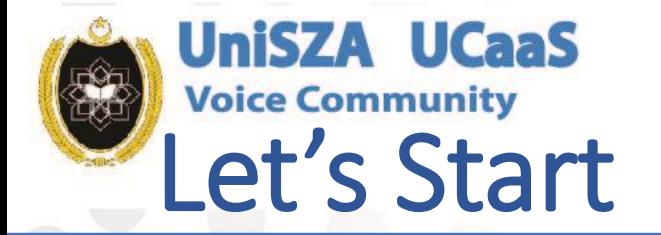

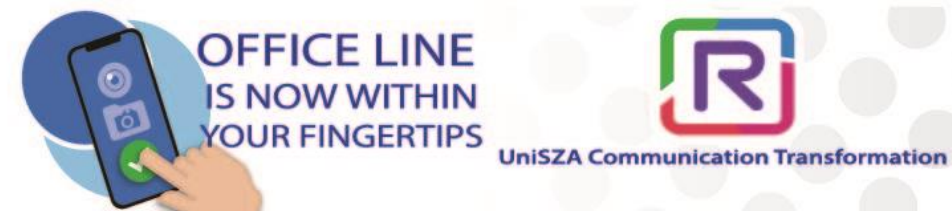

#### **GET STARTED**

To make audio and video calls, give access to your microphone, camera and contacts. Also give access to your photos to share them in your conversations.

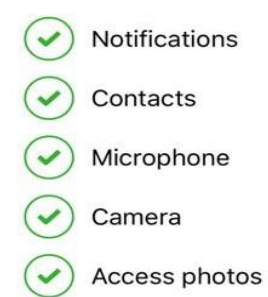

These authorizations can be changed at any time in

Rainbow settings

**CONTINUE** 

Ensure all access being given to all and press continue

Step 3

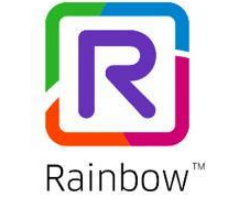

E-mail address nurzanazulkifli@unisza.edu.my

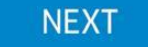

Create your account

Step 4

### Key In UniSZA email

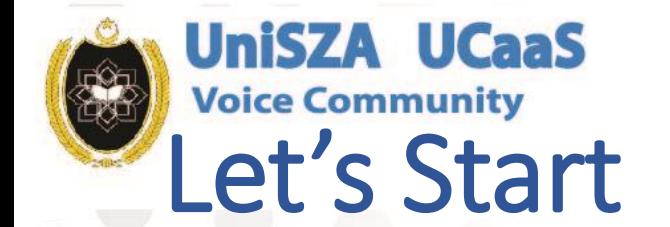

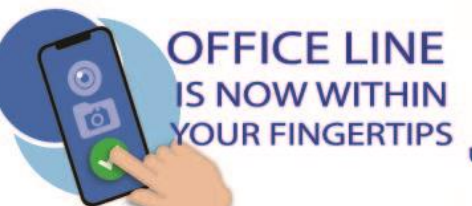

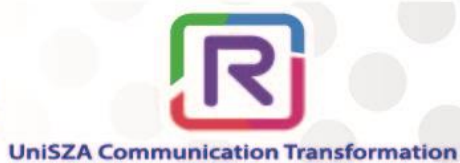

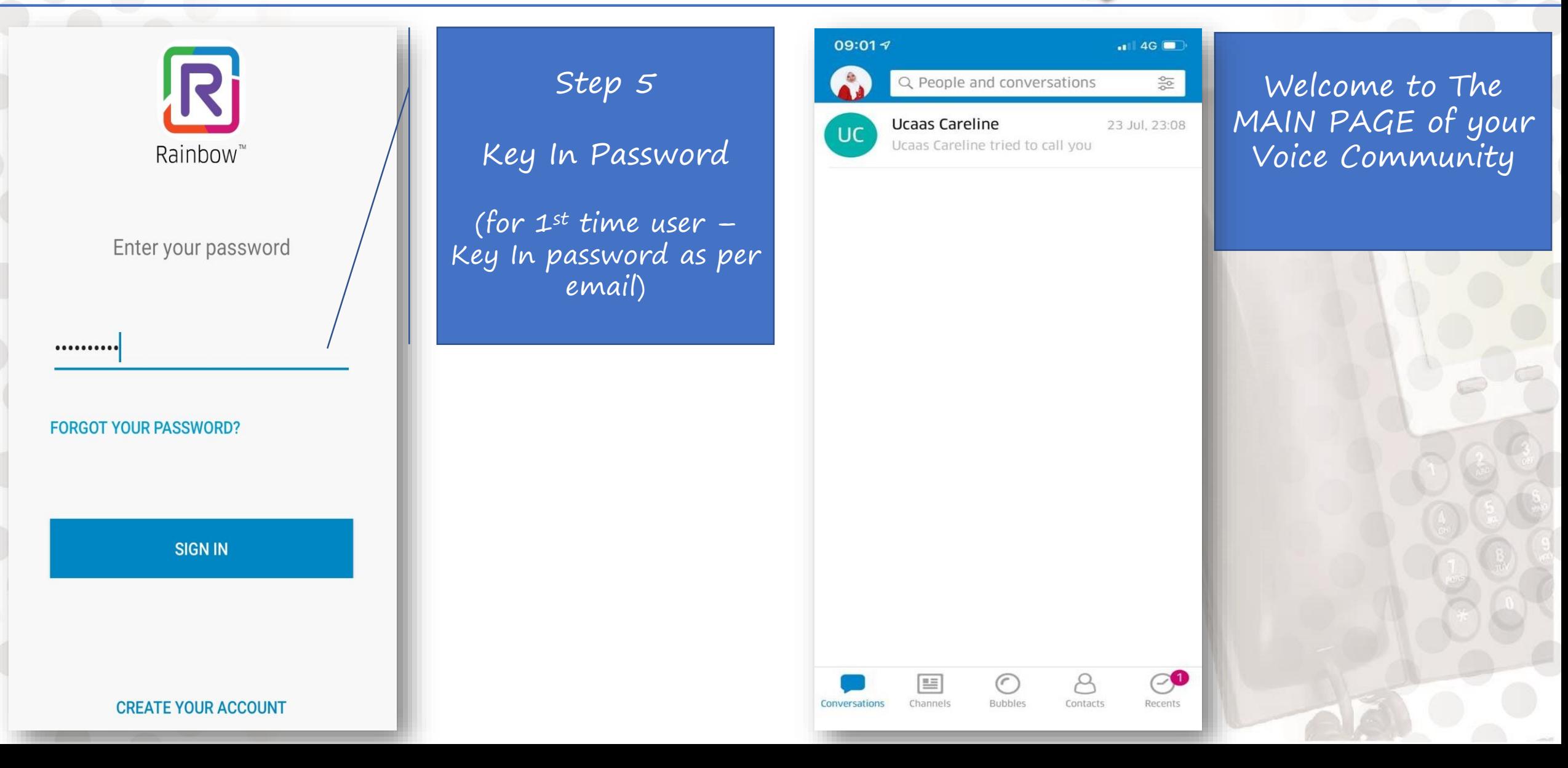

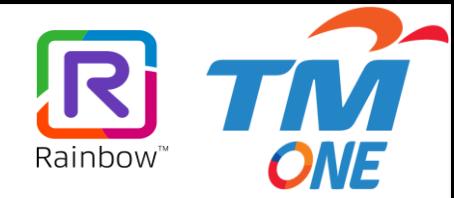

## 1. Change Picture, Profile and Password

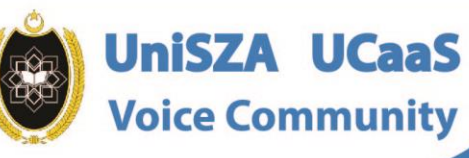

 $\boldsymbol{\Theta}$ 

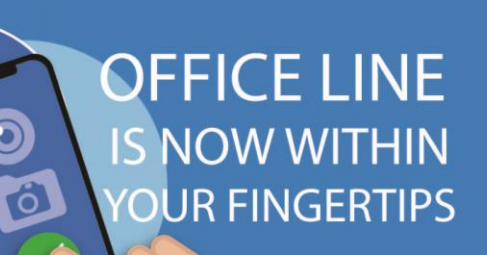

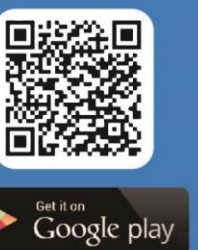

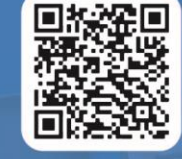

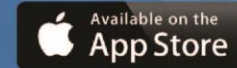

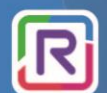

**UniSZA Communication Transformation** 

**Coming Soon!** 

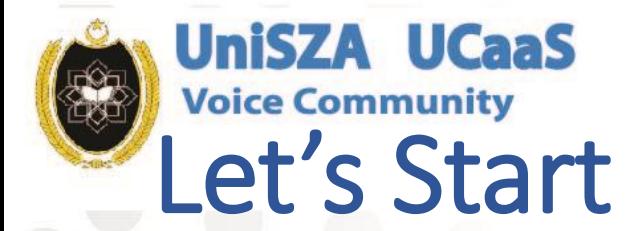

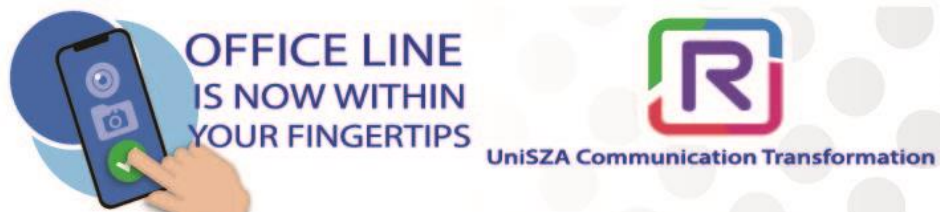

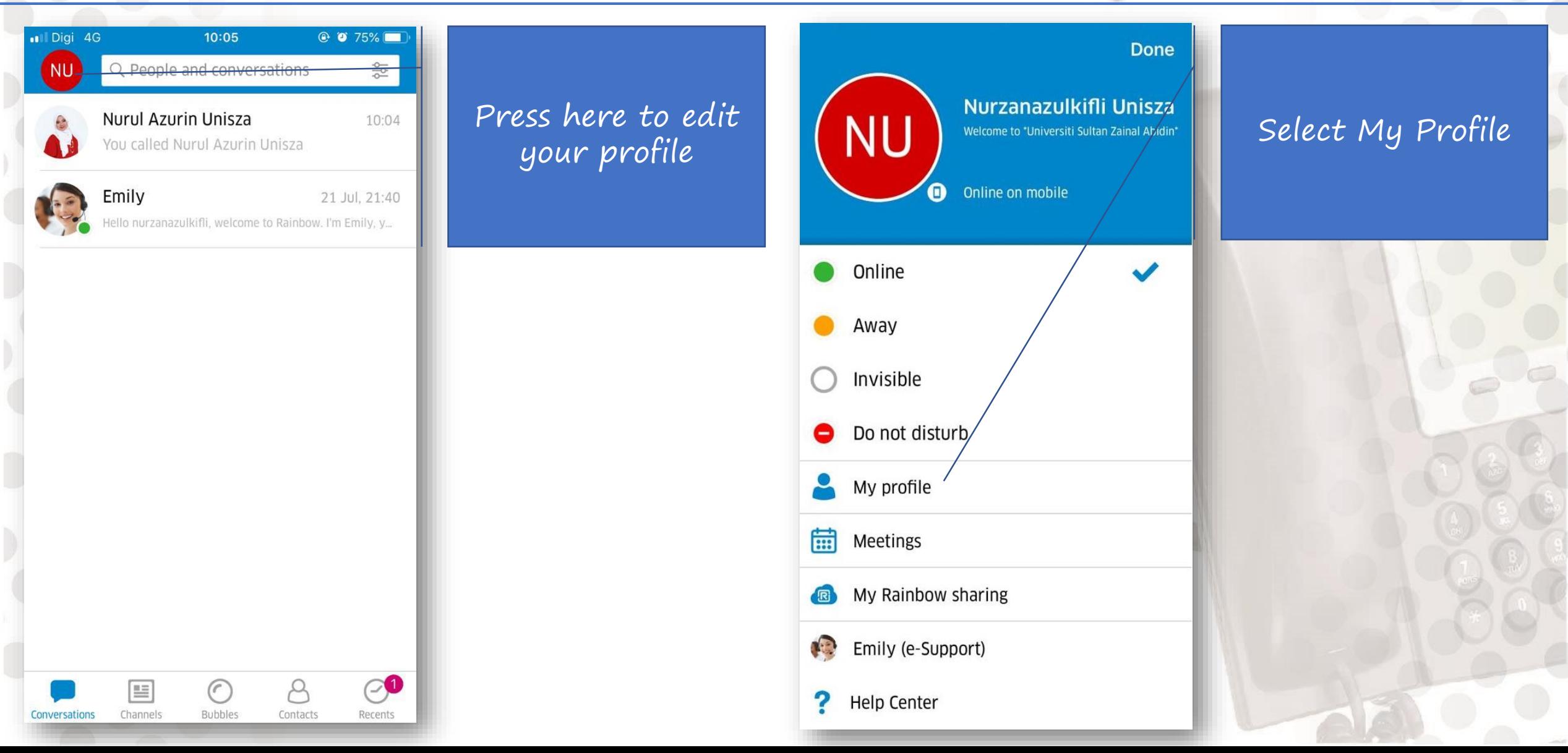

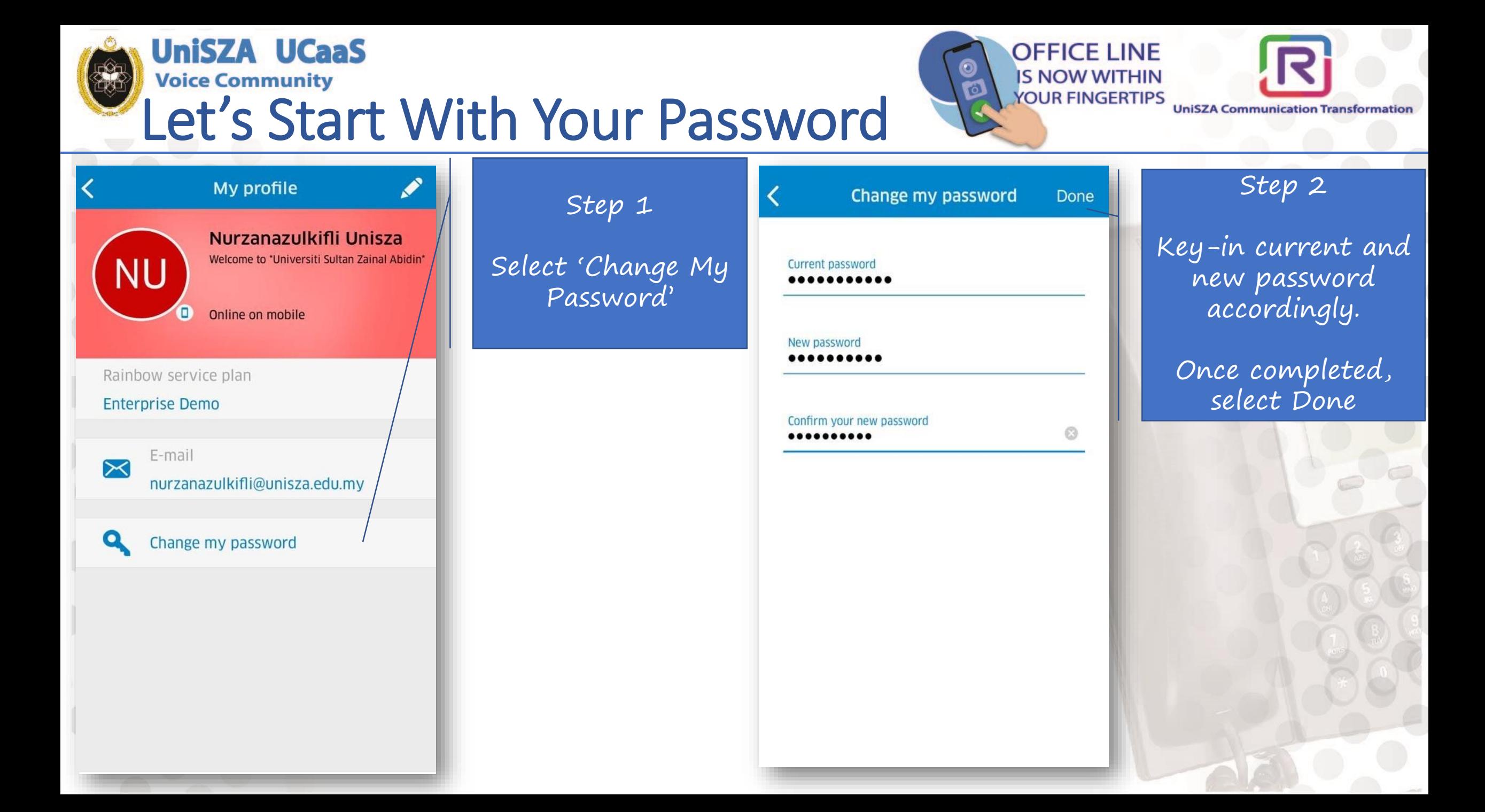

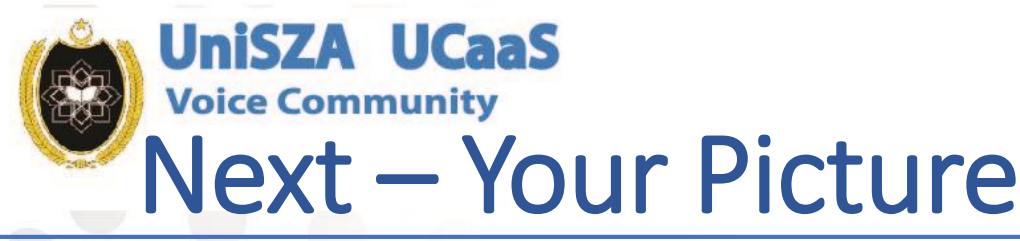

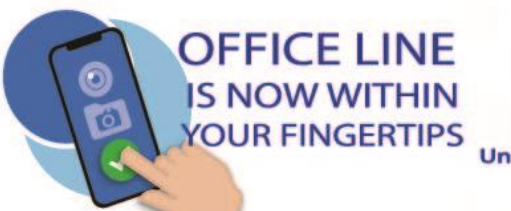

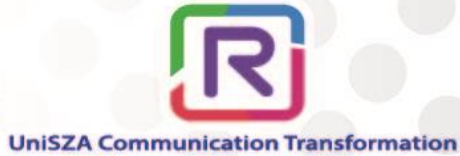

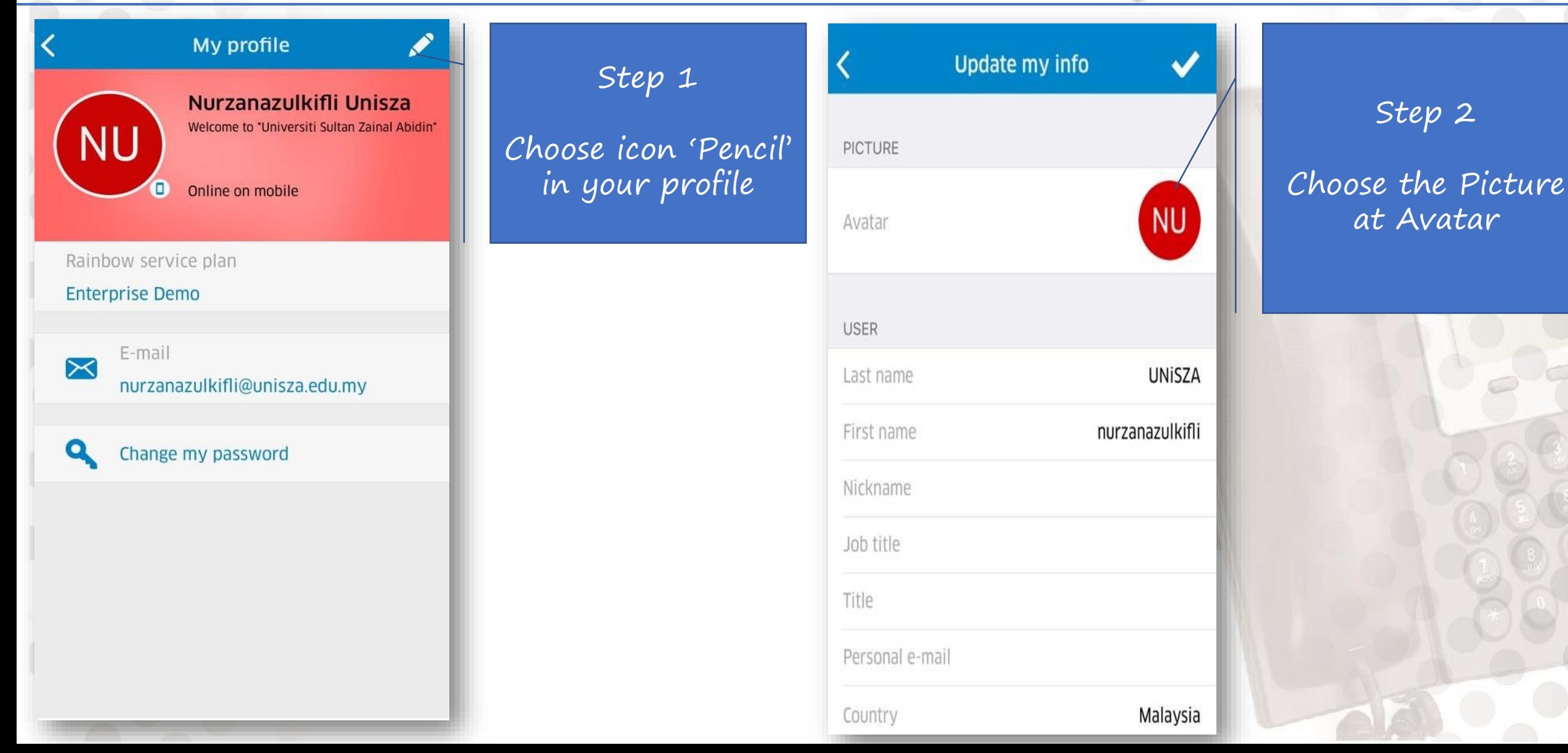

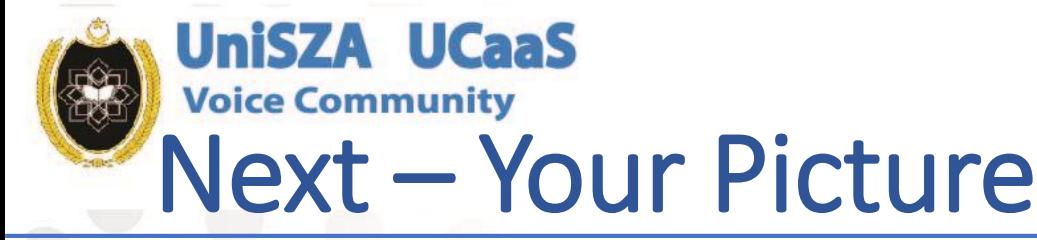

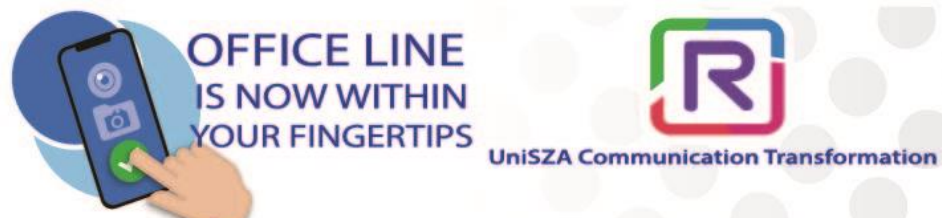

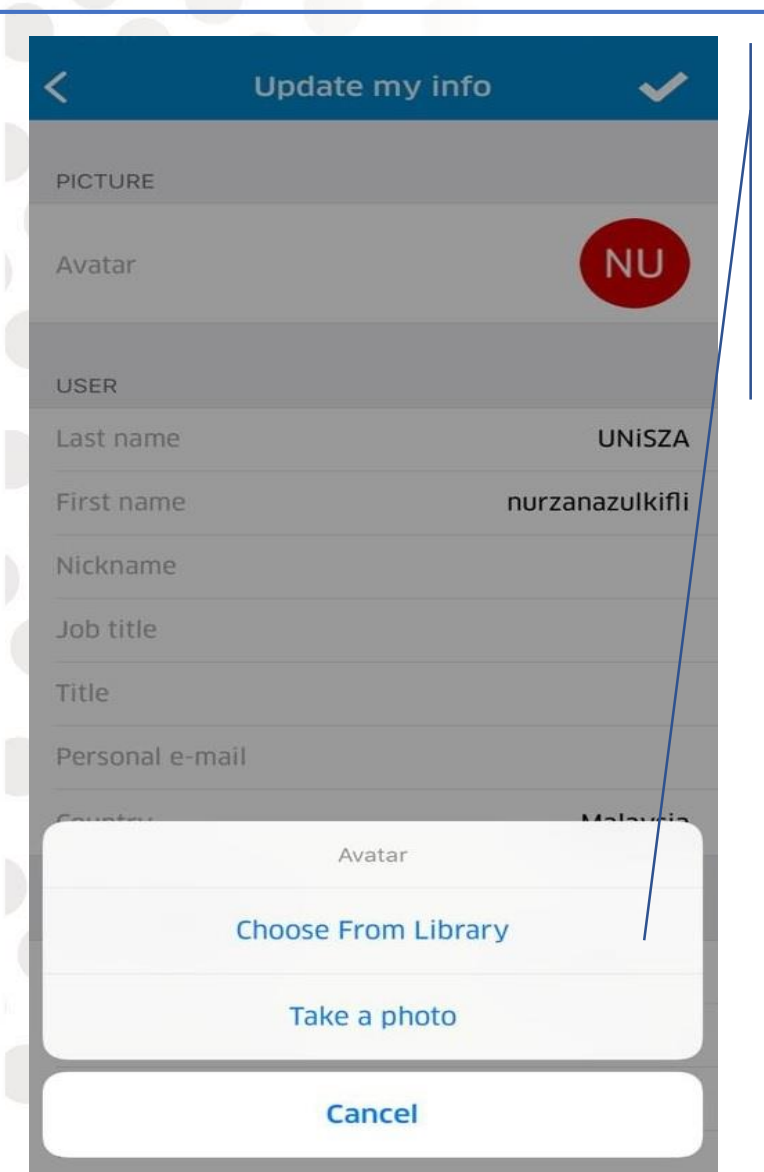

## Step 3 Select Location of Photos

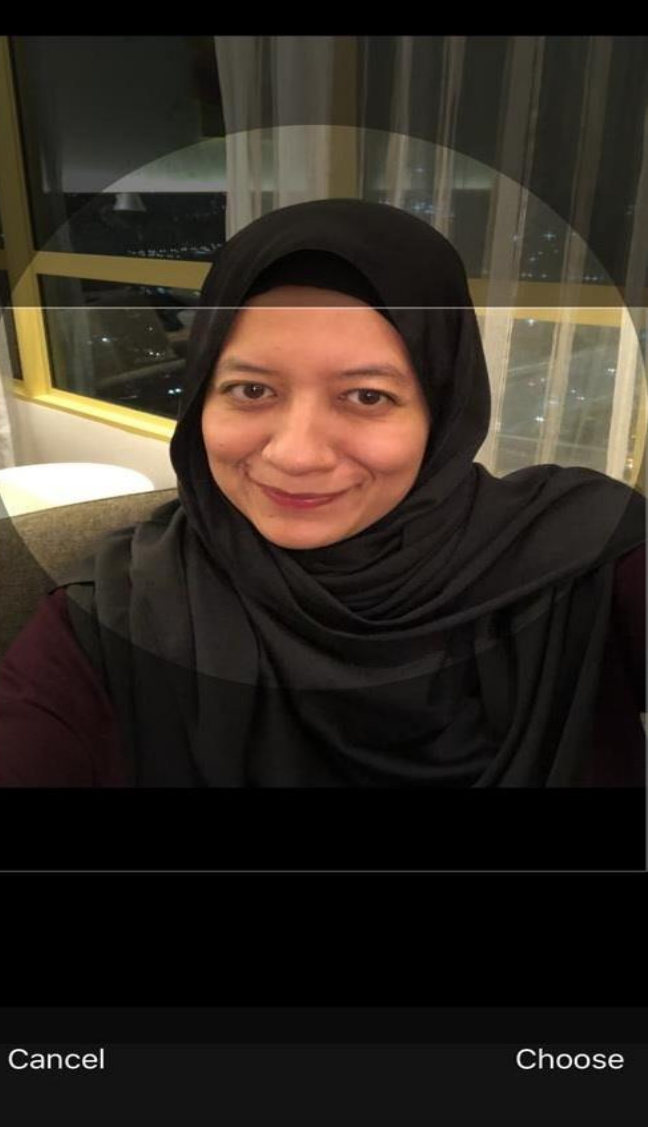

Step 4

### Crop the picture and select choose.

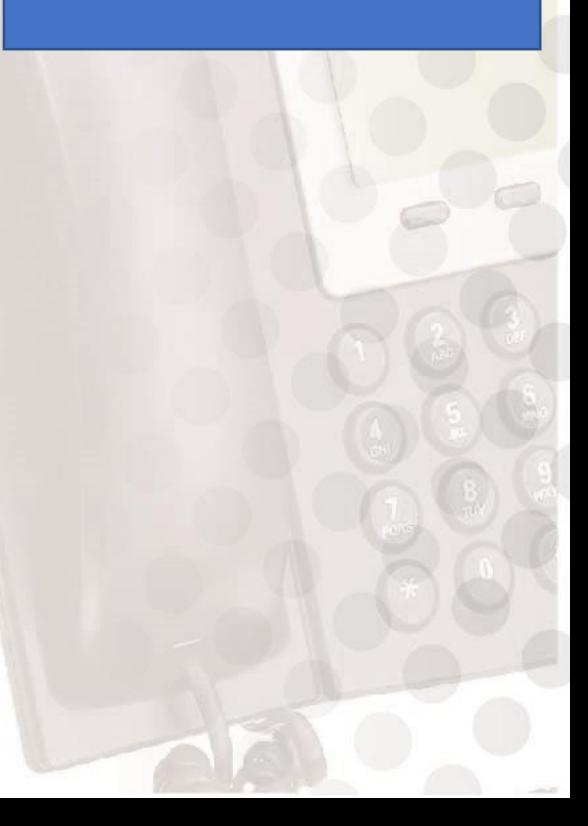

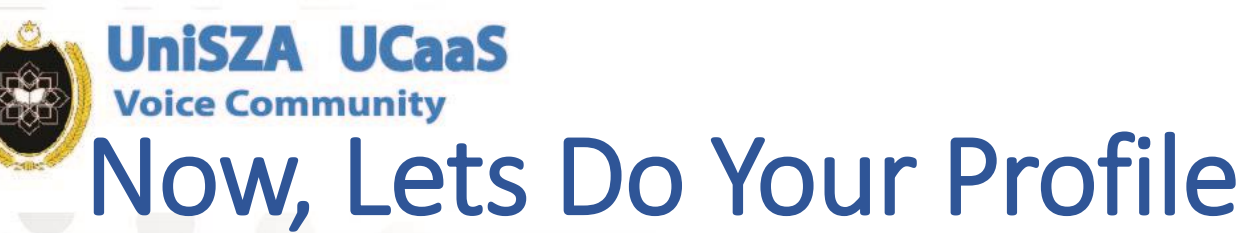

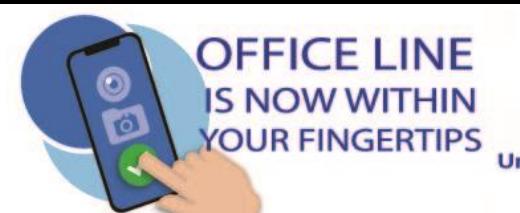

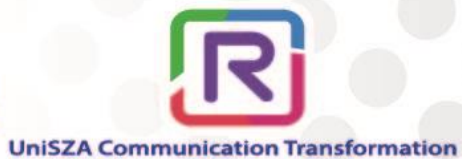

Rainbo Enterp  $\boldsymbol{\times}$  $\overline{\mathbf{a}}$ 

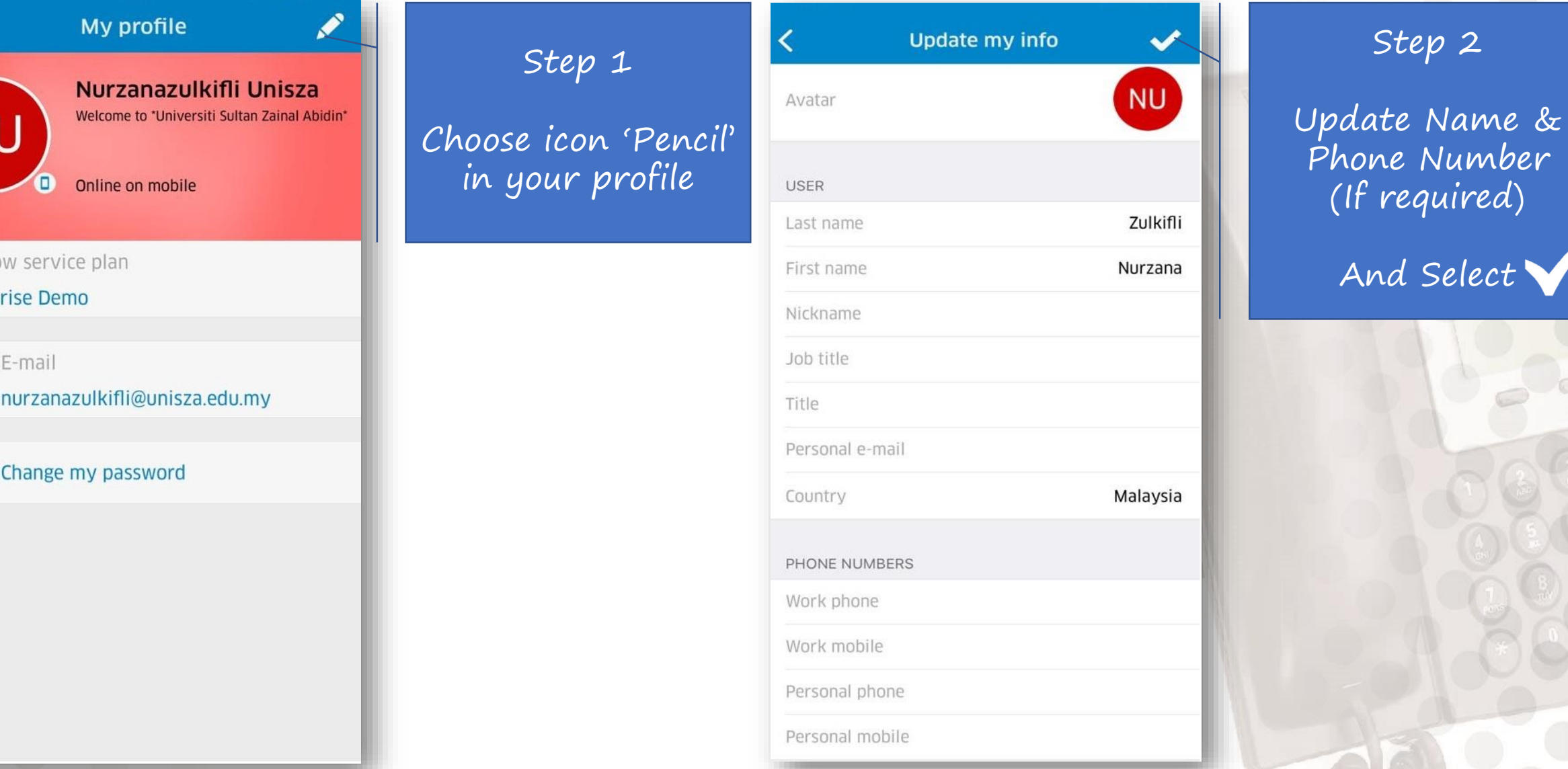

## Next Topic

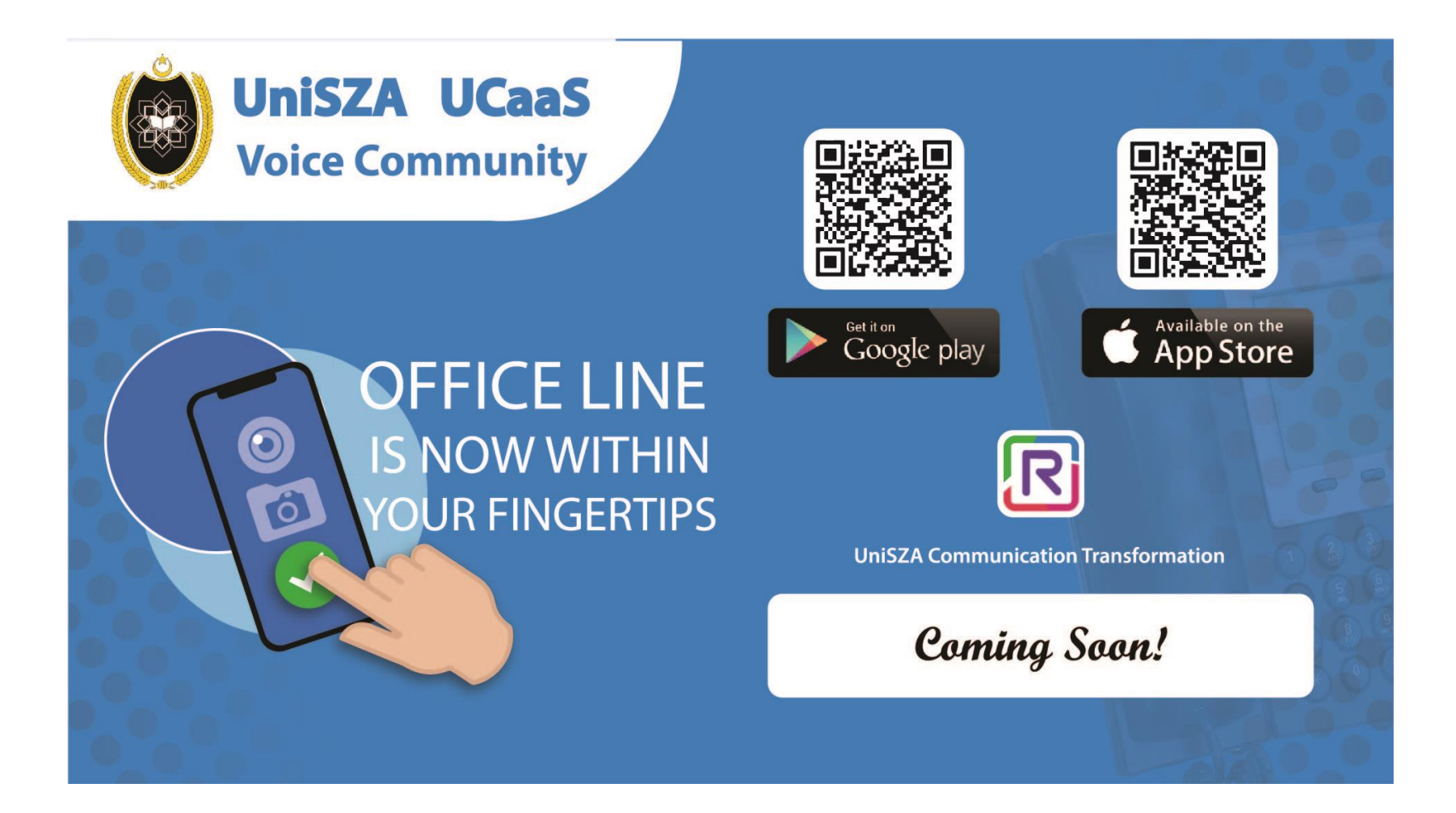

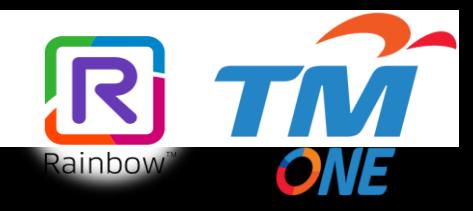